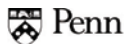

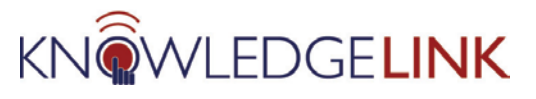

# **How to Run a Learning Plan Report**

The purpose of this 'How To' is to walk you through the creation and running of a **Learning Plan** report.

- You would choose this report to check currently assigned, incomplete training as well as completed training that has periodicity or retraining requirements.
- The report includes the following data:
	- o User name,
	- o Penn ID,
	- o Item,
	- o Item Title,
	- o Required Date,
	- o Remaining Days,
	- o Assignment Type,
	- o Curriculum ID (if applicable),
	- o Complete Date (if completed with retraining need or periodicity)
	- o
	- A CSV option is available so data can be downloaded in order to be manipulated or shared.

This report takes the place of the following BEN reports: Current Status of Required and Optional Courses, for the Org./Business Unit; Current Course by Trainee; and Current Required Course Status, by Course.

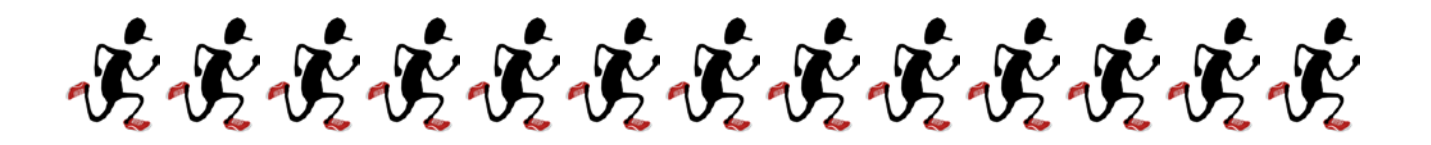

Generally speaking you will follow these steps when running a report:

- 1. Select the **Admin** tab
- 2. Click the **Reports** button
- 3. Choose the category and report type
- 4. Choose the search criteria and elements to filter (items, or users, organizations, etc.)
- 5. Set up your filters making sure that you submit each one of them (*There can be filters within filters so you have to be careful with these.*)
- 6. Review the criteria for your report
- 7. Run the report (or decide to schedule it later if it involves a heavy amount of data)
- 8. Save the report criteria and filters so you don't have to rebuild it again
- 9. Set up a regular schedule to automatically run the report and email the results to you

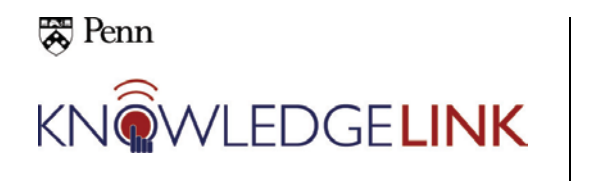

## **How to Run a Learning Plan Report**

### **User Learning Plan**

#### **PENN EXAMPLE: You need to select all temporary employees in ULAR to monitor their current training.**

The upper half of the **Run Report** screen allows you to customize the formatting of the report's title, header, footer, destination and overall format (html or pdf).

This report can be used for individuals as well as groups that you define through filters. These filters are the same type that you used to find users to assign items and curricula. Click the **User filter**

**TIP: Best practice would be to always click on the blue filter which offers you the widest variety of criteria for your report.**

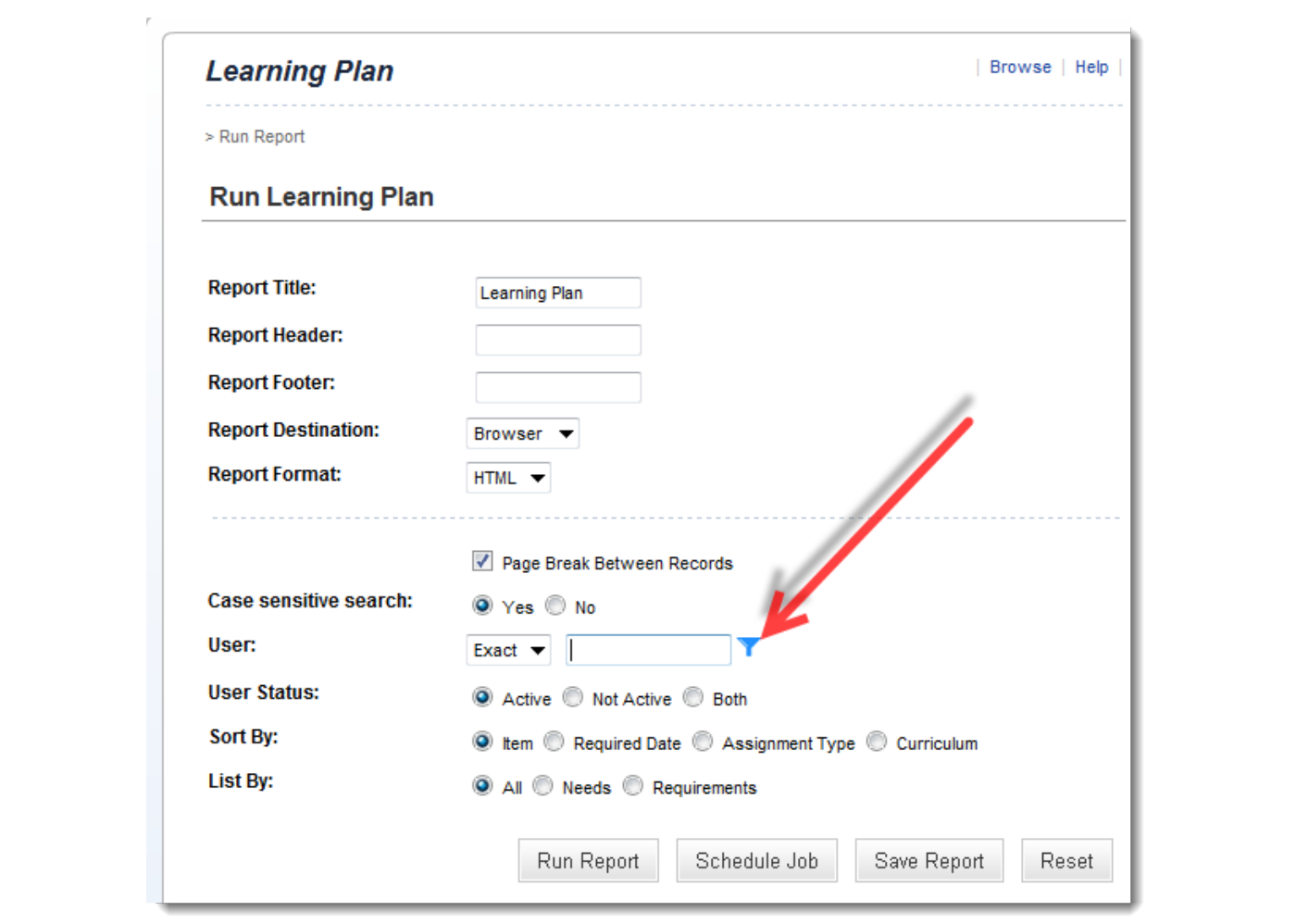

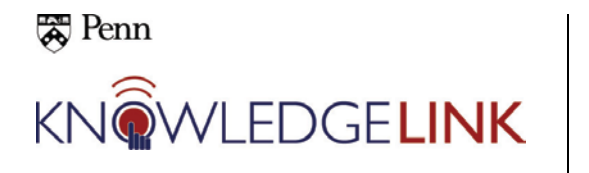

# **How to Run a Learning Plan Report**

The **Users Filter for Learning Plan, Search Users** screen is displayed.

Enter "**8306**" for the **Organizations** and "**temporary**" for the **Employee Statuses**. This will select all employees in ULAR who are temporary.

**Notice that there are additional filter options for Organizations and Employee Statuses if your needs are more complicated than simply ULAR temps.**

Click **Search**.

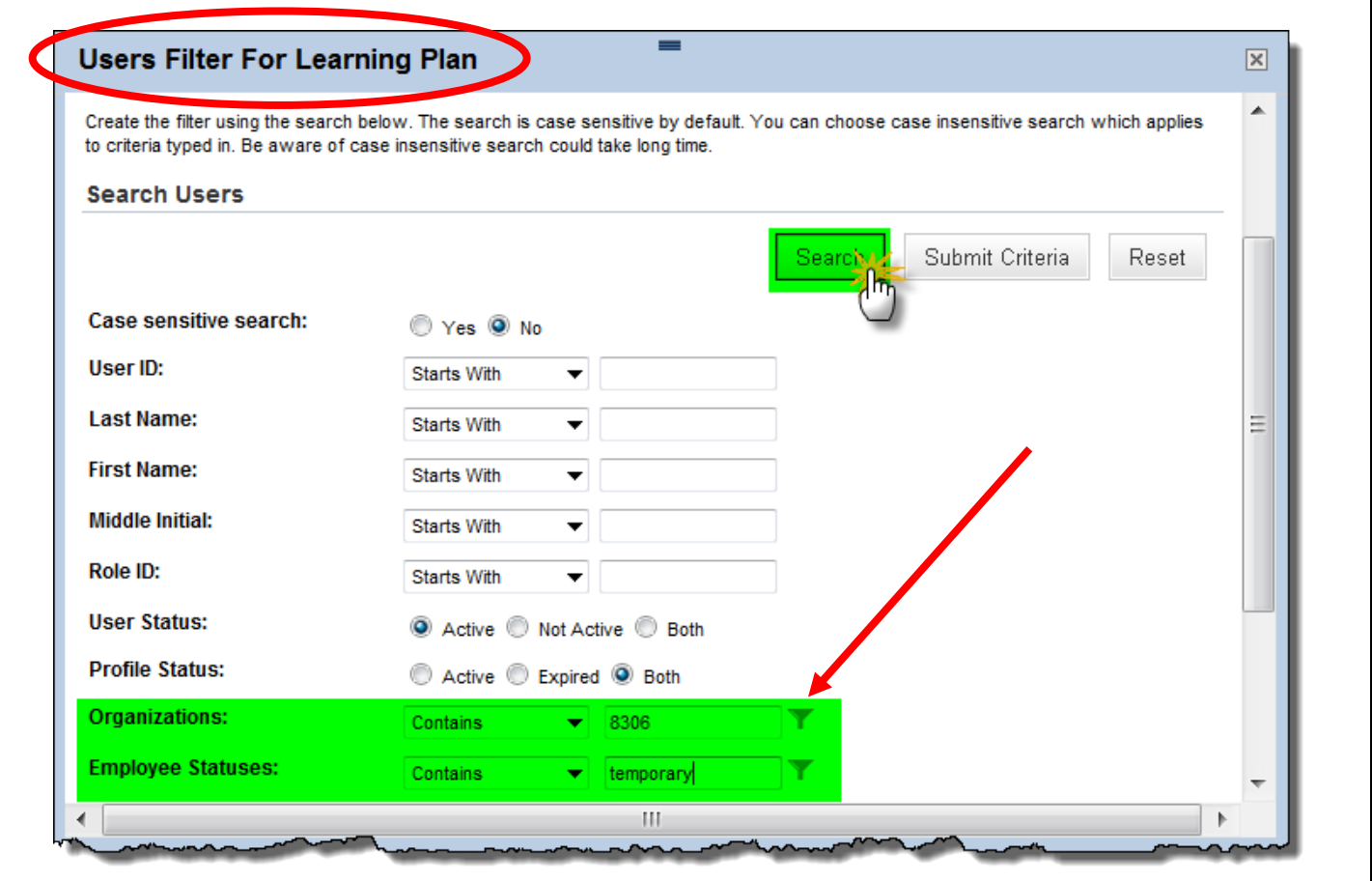

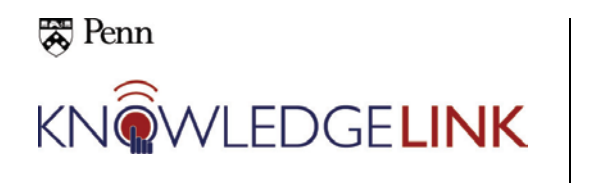

The **Users Filter for Learning Plan, Select Users from List** screen is displayed.

- 1. Click **Select All** to select all of the users that you just filtered for, **ORG 8306 temporary employees**. (You can tweak this selection by unchecking boxes if you need to.) **NOTE** that the **Records per Page** setting should be higher than the number of total records so that when you click **Select All**, you catch everyone.
- 2. Click **Add to Filter**
- 3. Notice that the filter box at the top of the screen shows that 37 users are in the filter. **YOU MUST CLICK THE SUBMIT FILTER BUTTON TO ACTUALLY CREATE THE FILTER!!**

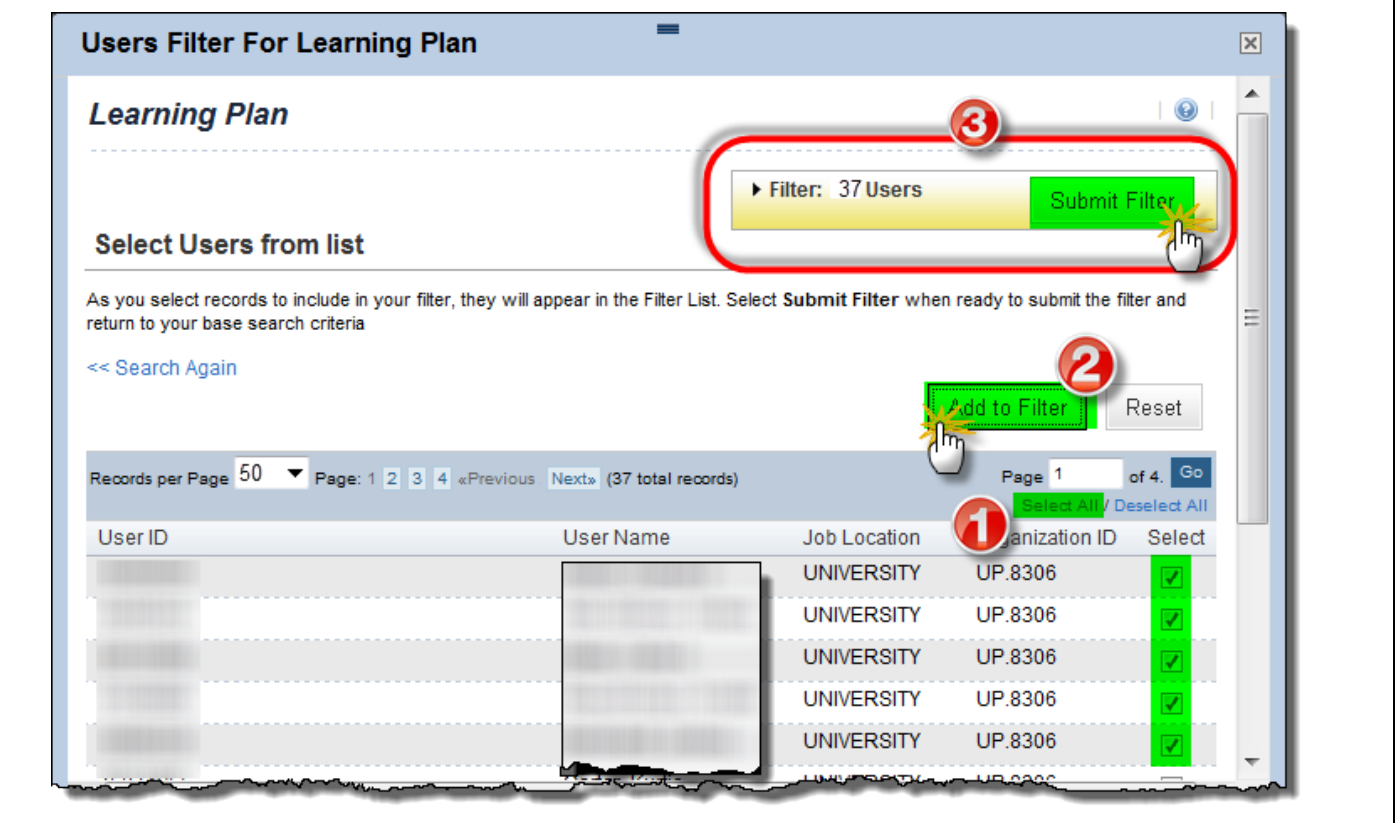

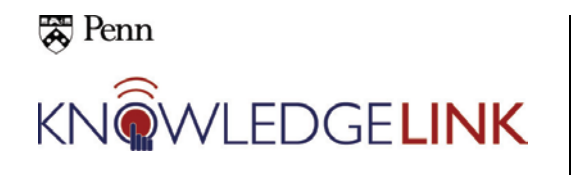

After clicking the **Submit Filter** button, you return to the main screen for the **Learning Plan** report. Note that the filters have been "activated". 37 users have been selected. (To clear the filter, click on the outlined funnel and to revise the filter, click on the solid funnel.)

Click the **Run Report** button to get your results.

You also have the options of **Schedule Job**, **Save Report** and **Reset** buttons. *We will discuss scheduling and saving in another guide.*

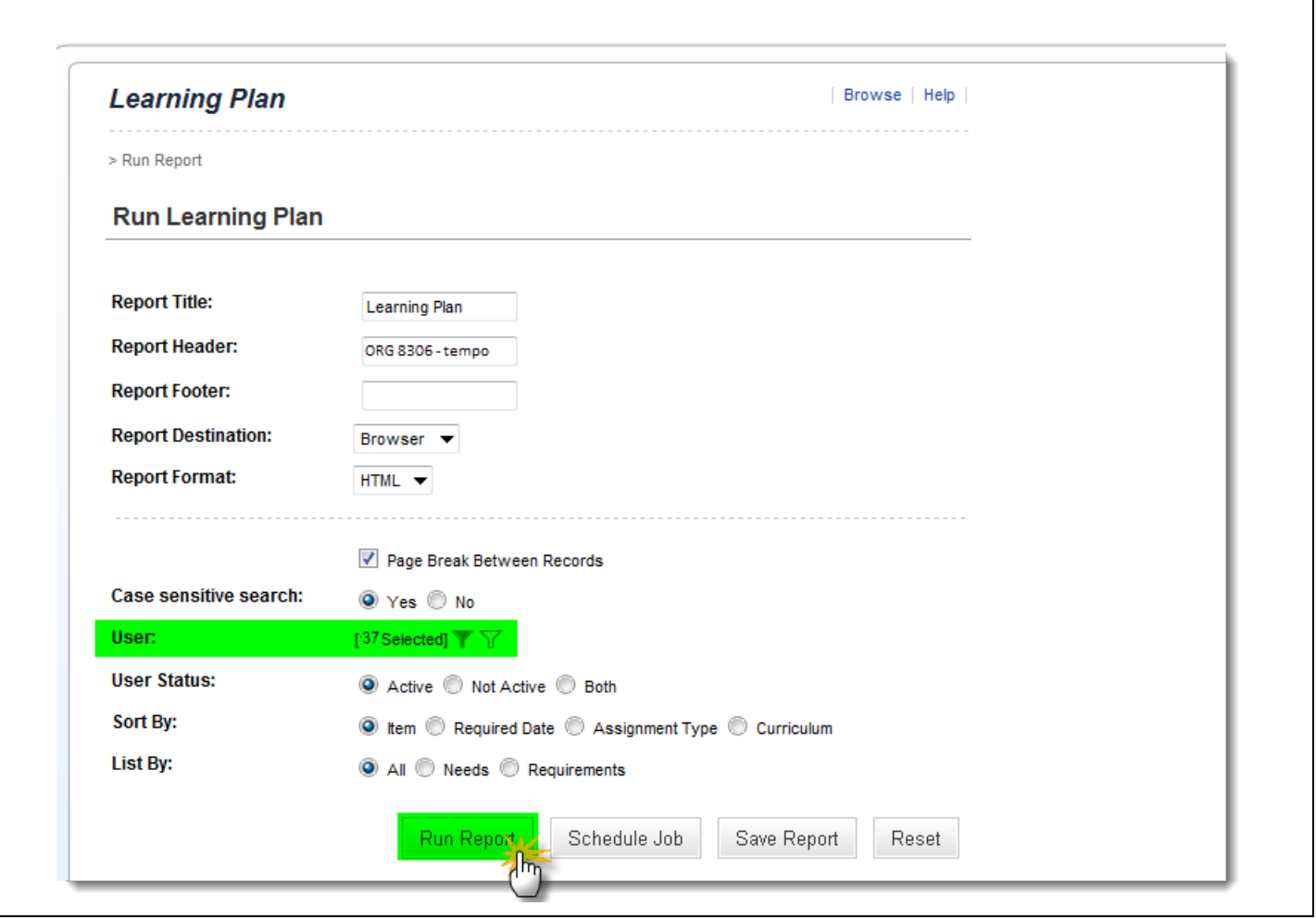

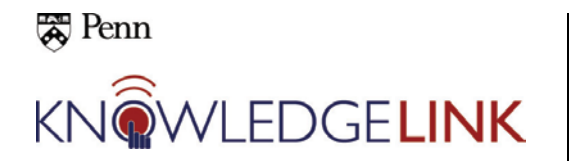

The results include the **User ID** (Penn ID) and **User Name** as well as

- **Item** ID
- **Item Title**
- **Required Date** (if applicable)
- **Days rem**aining until due (If there are negative **Days Remaining**, it's overdue!)
- **Assignment Type**
- **Curriculum ID** (if the item is part of a curriculum)
- **Complete Date** (if it has been completed and has a retraining requirement, like annually, it will remain in the **Learning Plan**)

The report displays in a new window of your browser because we chose HTML.

The CSV version of this report contains several additional little-used fields. You might want to check and see if they are useful to you. Depending on the security settings of your computer, you might have to click several times to download and save the data to an Excel spreadsheet on your computer.

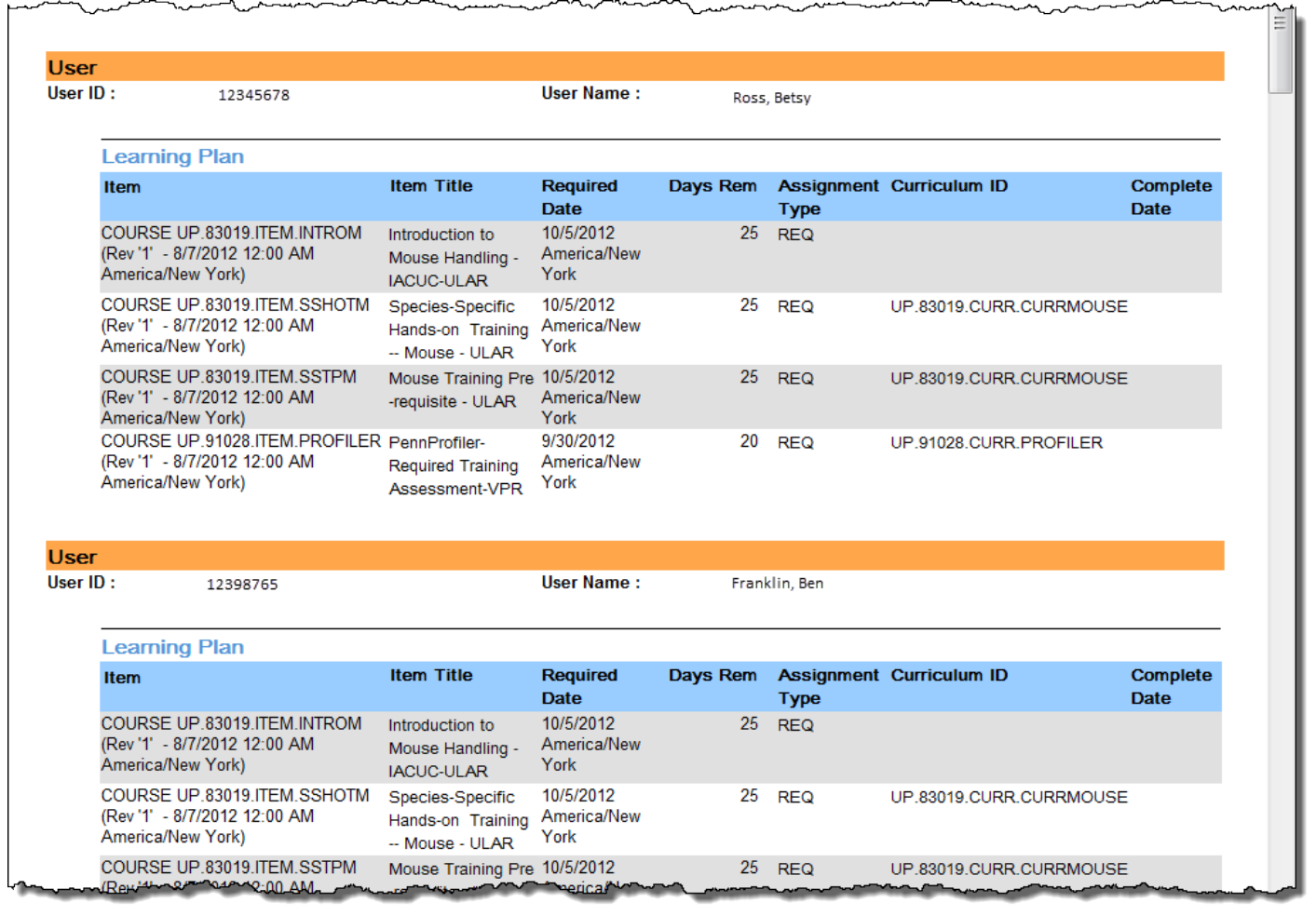